# Simulation Learning System with VR (SLS with VR): Installing the SimX VR App

## **Contents**

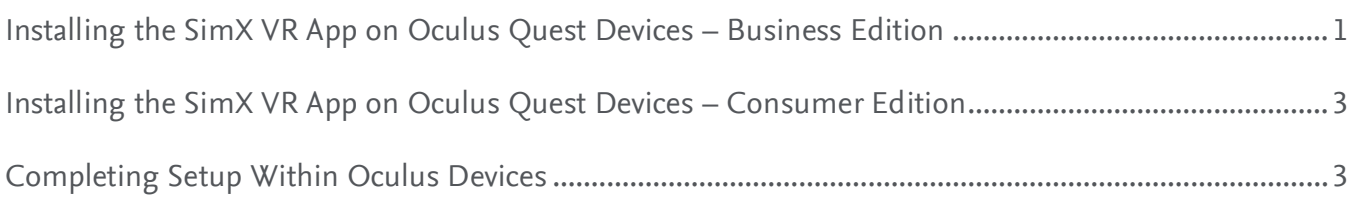

Portions of this guide are adapted from the **SimX Instruction Manual** located on the **SimX Administrator Portal.** Elsevier, RELX, and their affiliates are not responsible for the information taken from the SimX Manual or Oculus websites.

## <span id="page-0-0"></span>**Installing the SimX VR App on Oculus Quest Devices – Business Edition**

To install the SimX VR app on Oculus for Business Quest devices, please contact **SimX Support** at **support@simxar.com** with your **Oculus for Business Device Manager ID.** SimX Support will subscribe your Device Manager to SimX.

• Locate your Device Manager ID by selecting the **Apps** tab on the **Device Manager** page. There is a message showing your Device Manager ID with a link you can click to copy:

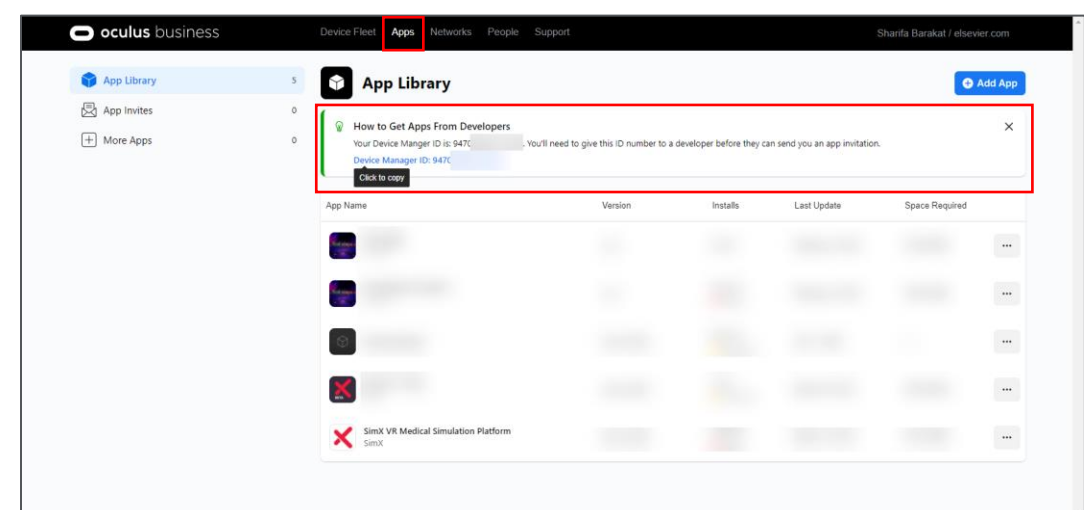

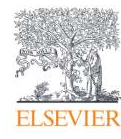

• To accept the app invite in Device Manager, please review **How do I accept Business Channel app invites on Oculus for Business?** on the Oculus support website:

**[business.oculus.com/support/2414804892173460/#faq\\_1255642744798219↗](https://business.oculus.com/support/2414804892173460/#faq_1255642744798219)**

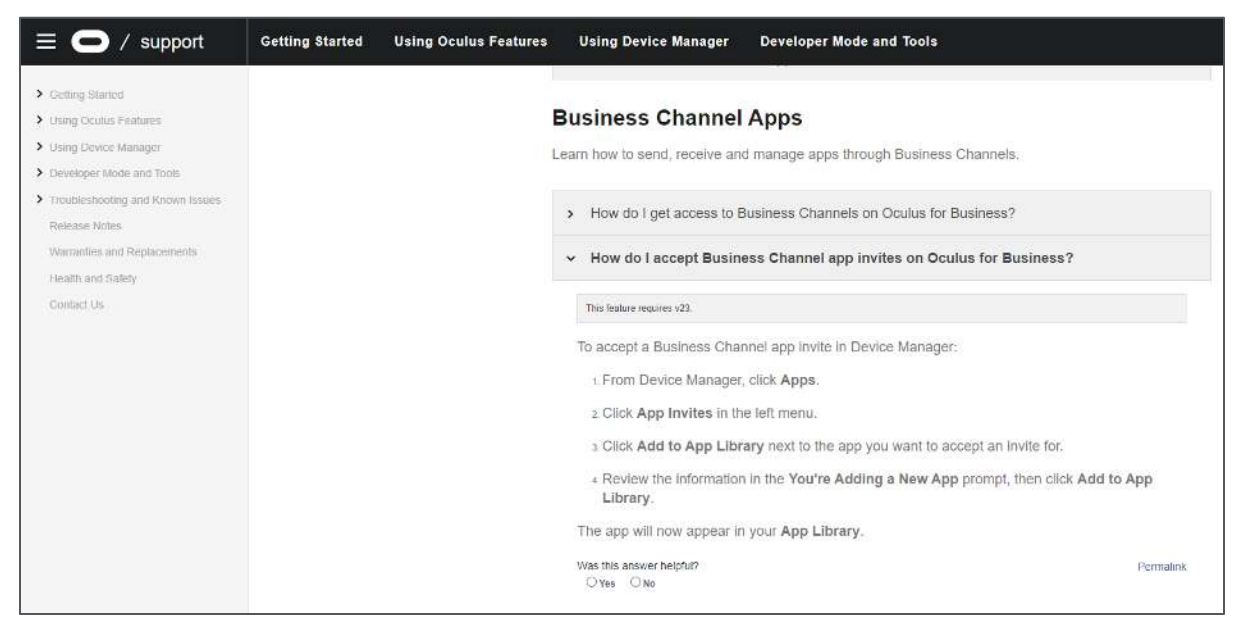

• To use Oculus Device Manager features to deploy the SimX app to your device fleet, please review **How do I deploy apps to a headset on Oculus for Business?** on the Oculus support website:

#### **[business.oculus.com/support/2414804892173460/#faq\\_426998188249852↗](https://business.oculus.com/support/2414804892173460/#faq_426998188249852)** .

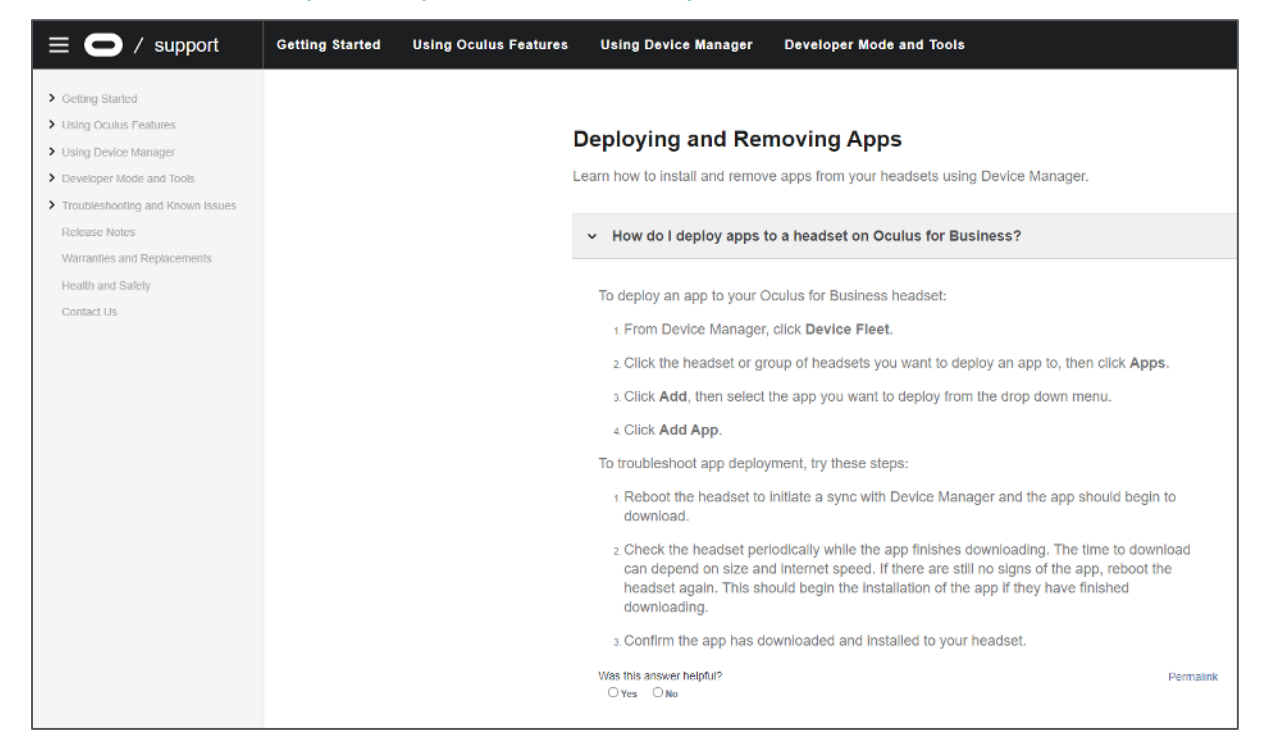

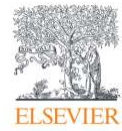

### <span id="page-2-0"></span>**Installing the SimX VR App on Oculus Quest Devices – Consumer Edition**

- To install the SimX VR app on Oculus Quest consumer devices, please contact **SimX Support** at **[support@simxar.com](mailto:support@simxar.com)** with the **email address(es) associated with each Quest consumer device.** SimX Support will send an **invitation** to the email address(es).
- Accept the invitation, and the app appears in the **Oculus store** associated with that account under **My Preview Apps.**

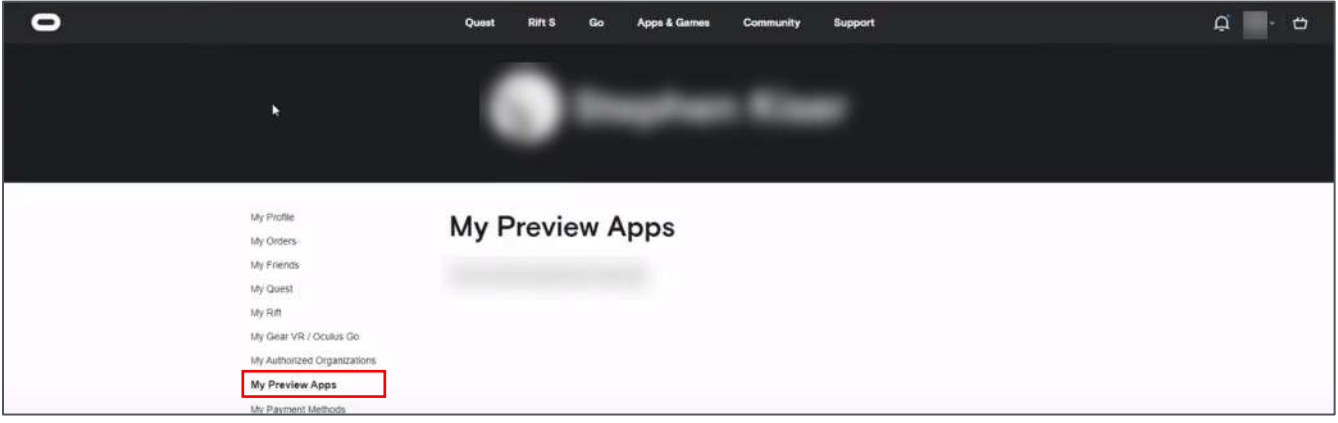

## <span id="page-2-1"></span>**Completing Setup Within Oculus Devices**

With the headset on and remote controls in your hands, follow these instructions to enter your **sixdigit institution-specific VR code,** which you can locate in the **SimX Administrator Portal at [admin.simx-infra.com↗](https://admin.simx-infra.com/)** after logging in with your **account credentials** provided by SimX and clicking **VIEW** under your institution.

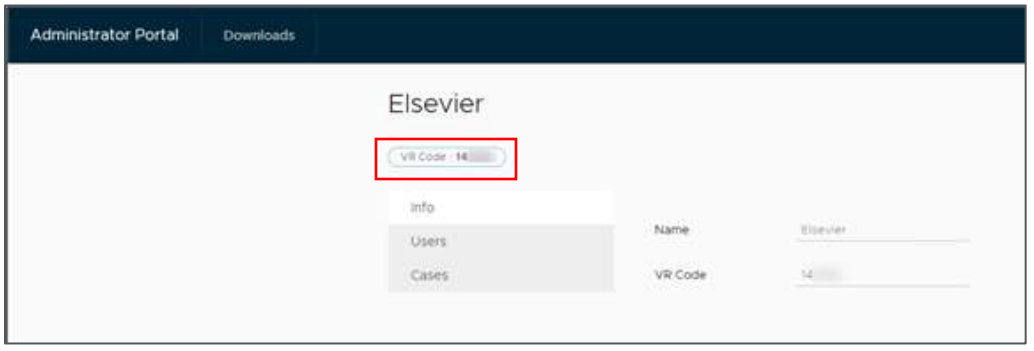

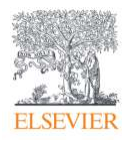

#### Simulation Learning System with VR (SLS with VR): Installing the SimX VR App

**NOTE:** This section needs to be completed only once to complete initial setup.

- 1. Ensure the headset is turned on and you are in the middle of the physical play space you have set up. You should see your **Home** screen with a **toolbar** at the bottom.
	- a. If you do not see the **toolbar,** press the **Oculus button** on your **right controller.**
- 2. Select the **App Library** icon in the **toolbar.**
- 3. The **App Library** appears above the toolbar.
- 4. Select the **SimX VR** app by using the **trigger button** while hovering over it with the **pointer.**

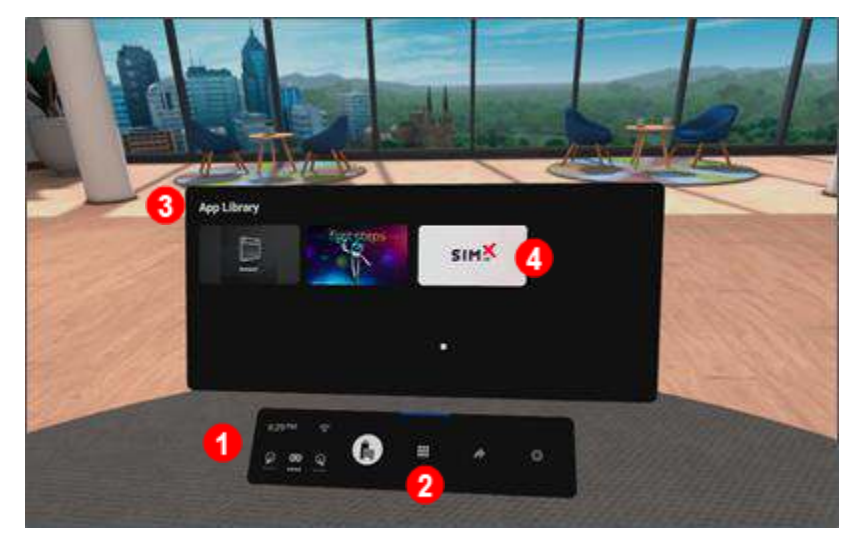

- 5. Once the app has loaded, you are in the **SimX Virtual Lobby.** 
	- a. If you do not see the **SimX app menu,** press the **menu** button on your **left controller.**
- 6. Point to **Institution Settings** with your controller and press the **trigger** button to select it.

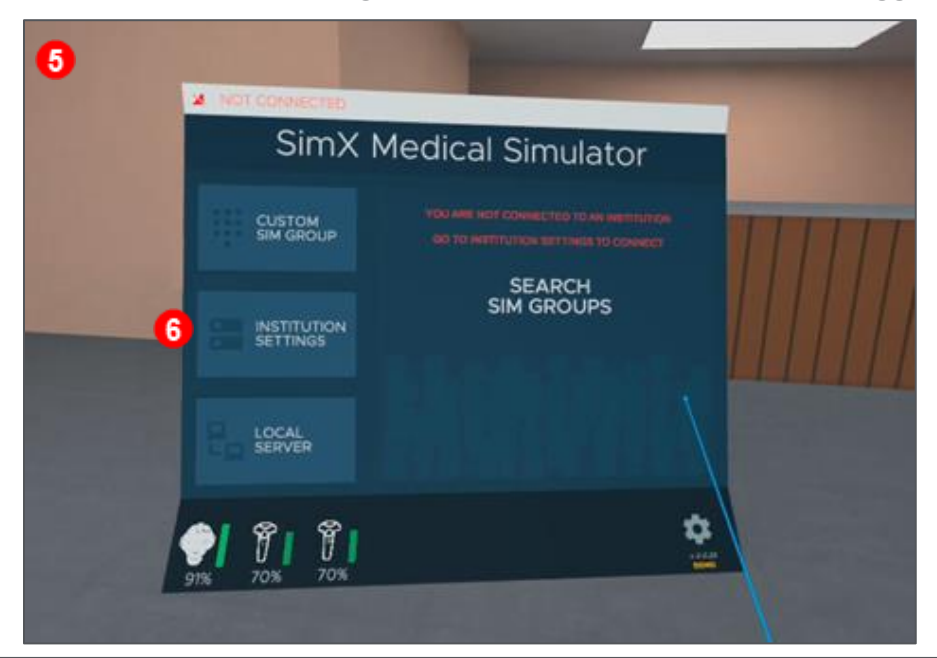

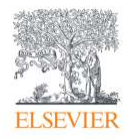

Evolve Training and Implementation Page 4

7. Continuing to point with your controller and pressing the **trigger** button, Enter your **six-digit Institution ID/VR Code** (your institution-specific code that you retrieved at the beginning), and select the **green check** button.

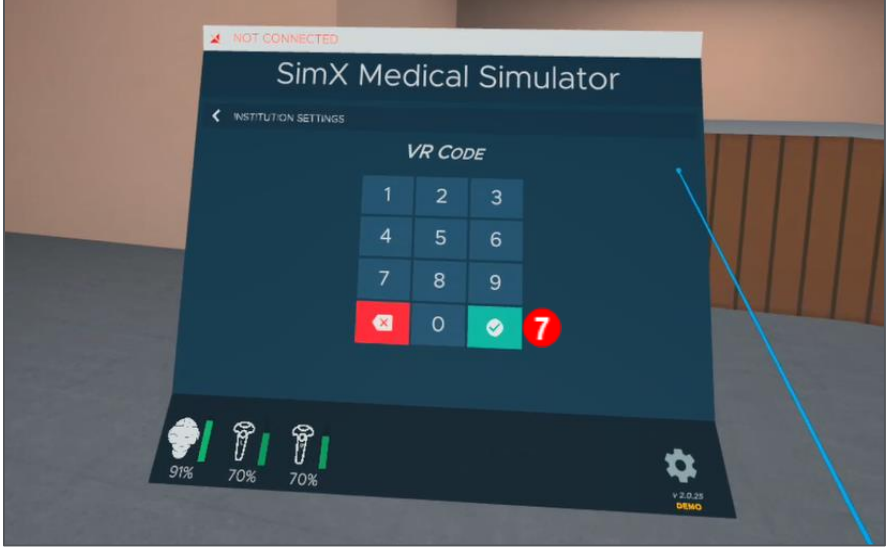

- 8. Your device will connect to your institutions SimX portal, and you will see a **message** saying you have successfully connected.
- 9. You will also see a **progress bar** showing the automatic downloading of your institution's needed assets.

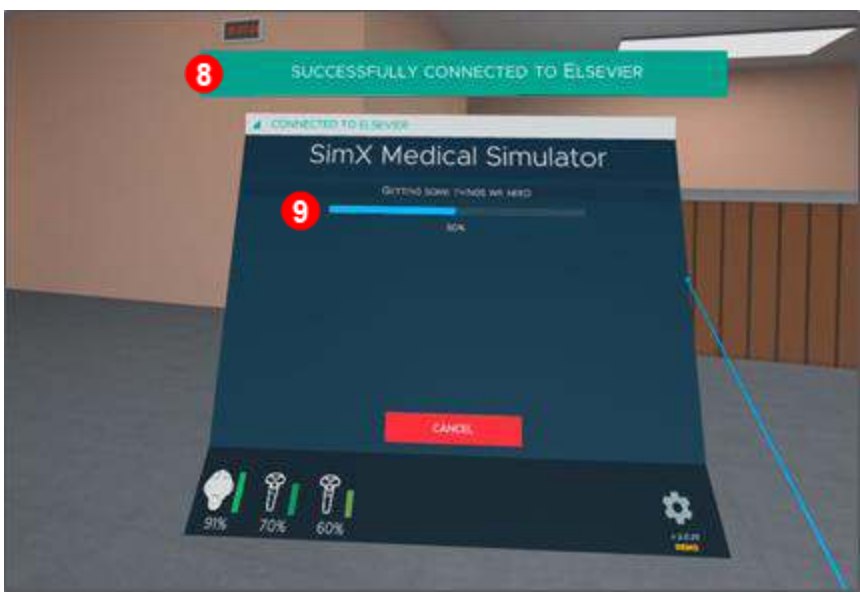

If you'd like to join a **Sim Group** at this time, see **Starting or Joining a Sim Group** (for faculty) and **Joining a Sim Group in VR** (for students).

*Oculus is © copyright Facebook Technologies, LLC. All rights reserved. SimX is © copyright SimX. All rights reserved. END OF GUIDE*

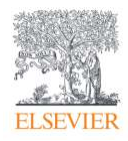